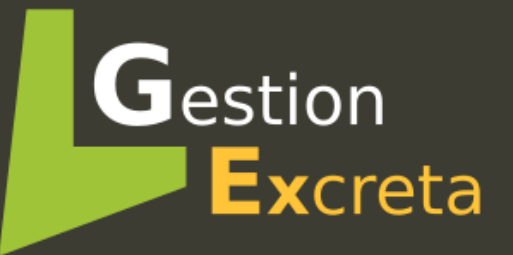

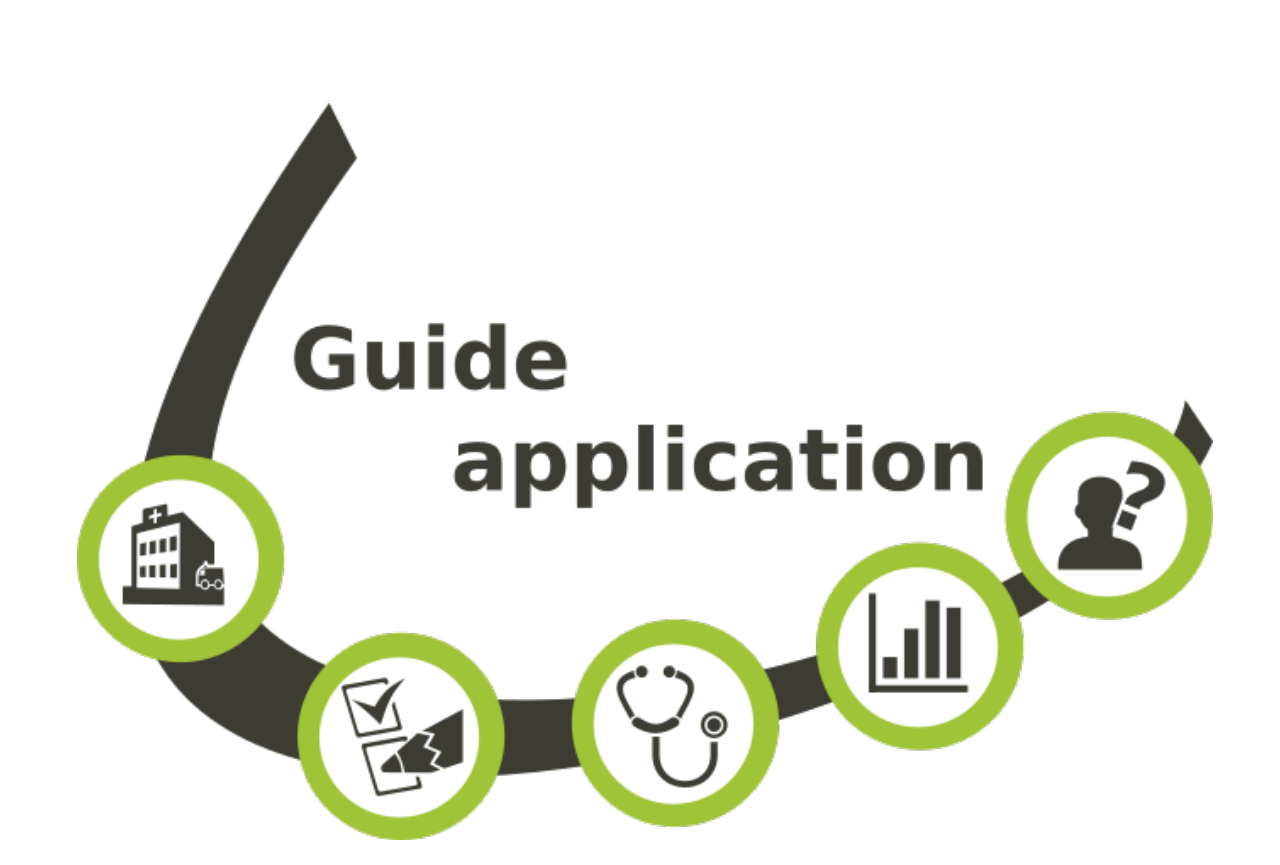

**GREPHH - 2018** *[29/11/2018]*

### **Elaboration de l'outil informatique :**

Julien Claver (CPias Grand-Est) Olivia Ali-Brandmeyer (CPias Grand-Est)

#### **Testeurs :**

Centre Hospitalier Jean Rougier Cahors (Marie-Charlotte Hamoir) Hôpital privé d'Anthony (Isabelle Paysant) Hôpital Saint-Joseph Sarralbe (Brigitte Peltre) Ehpad Marguerite de Flandre Orchies (Hélène Renard) Ehpad Le Logis de la Pevele Templeuve (Hélène Renard) Hôpital Robert Pax de Sarreguemines (Nadine Mertel) Centre Hospitalier de Vire (Marie-Line Levallois) Centre Hospitalier Saint-Charles Toul (Emilie Poirier) Clinique Les Orchidées Le Port (Régine Cora) CHU Site Félix Guyon Saint-Denis (Nathalie Lugagne Delpon) Institut Régional de Réadaptation Nancy (Ange-Michel Datie) CL Monie Villefranche-de-Lauragais (Sandrine Raynaud)

Tiphaine Escutnaire-Marrant (CPias Bretagne) Catherine Avril (CPias Réunion) Liliane Henry (CPias Normandie)

#### **et le groupe de travail :**

Dr Karine Blanckaert (CPias Hauts de France) Danièle Landriu (CPias Ile-de-France) Marie-Alix Ertzscheid (CPias Bretagne) Dr Pascal Fascia (CPias ARA) Dr Catherine Laland (CPias Aquitaine) Evelyne Boudot (CPias Occitanie) Brigitte Peltre (EOH CH Sarralbe) Dr Emilie Poirier (CPias Grand-Est, CH Toul) Graziella Guerre (CPias Bourgogne-Franche-Comté) Dr Sandra Fournier (EOH centrale APHP) Julien Claver (CPias Grand-Est) Olivia Ali-Brandmeyer (CPias Grand-Est)

# **Sommaire**

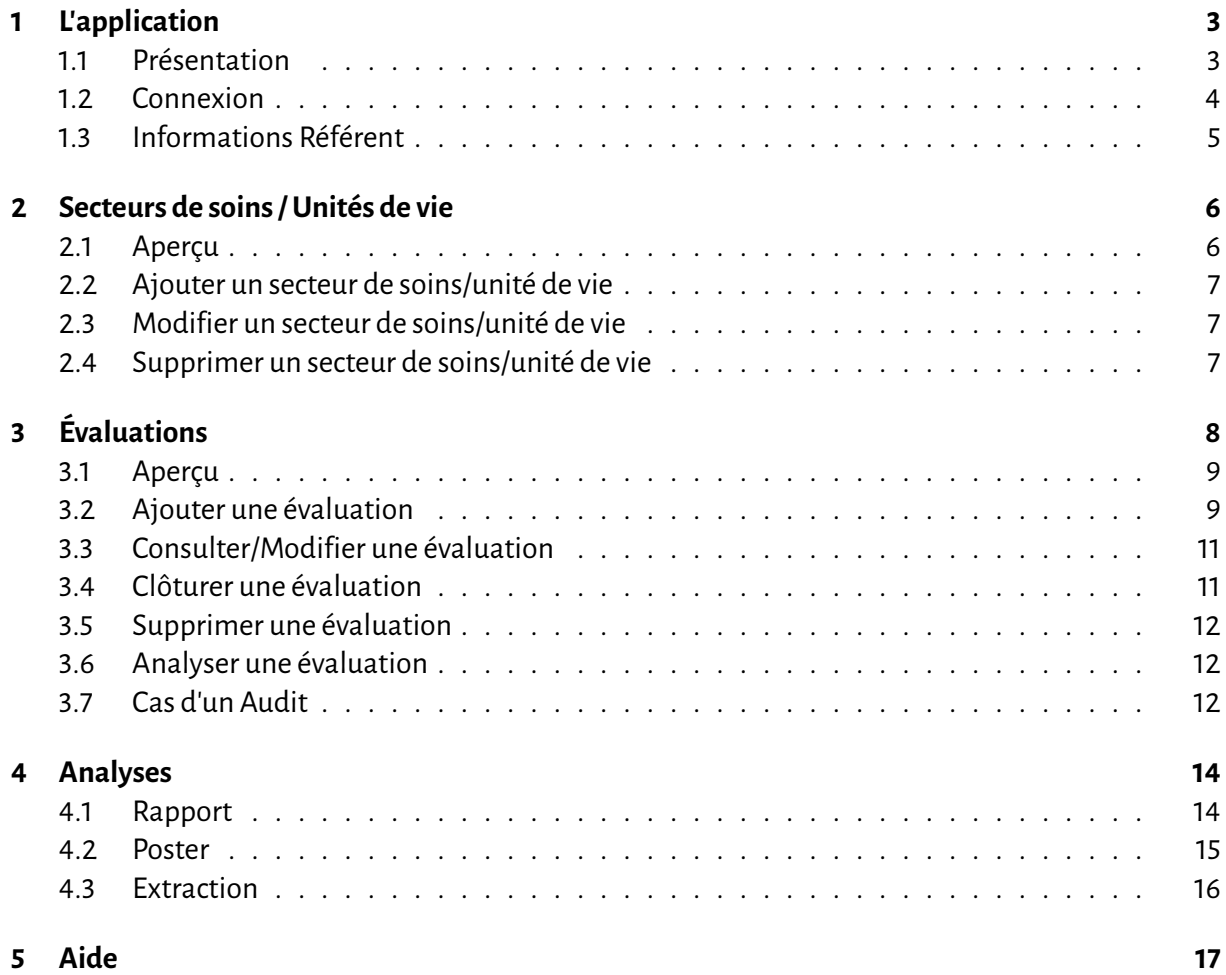

## **L'application**

### **1.1 Présentation**

L'outil informatique associé à cet audit est une application Web et ne nécessite aucune installation. Cependant il est nécessaire de disposer d'une **connexion internet et d'un navigateur "populaire" récent et à jour** (Mozilla Firefox, Chrome, Edge...).

Pour certaines fonctionnalités ou confort d'affichage, l'exécution de scripts *JavaScript* peut être requise, il est donc fortement recommandé de ne pas les désactiver.

L'application est accessible via votre navigateur sur :

## **https://cpias-ge.fr/gex/public**

Elle vous permettra principalement :

- de saisir les données recueillies dans les grilles d'audit
- d'éditer des rapports au niveau de l'établissement
- d'éditer un poster de résultats
- d'extraire les données pour des analyses complémentaires

### **1.2 Connexion**

L'accès à l'application nécessite une inscription préalable de votre établissement et le choix d'un référent.

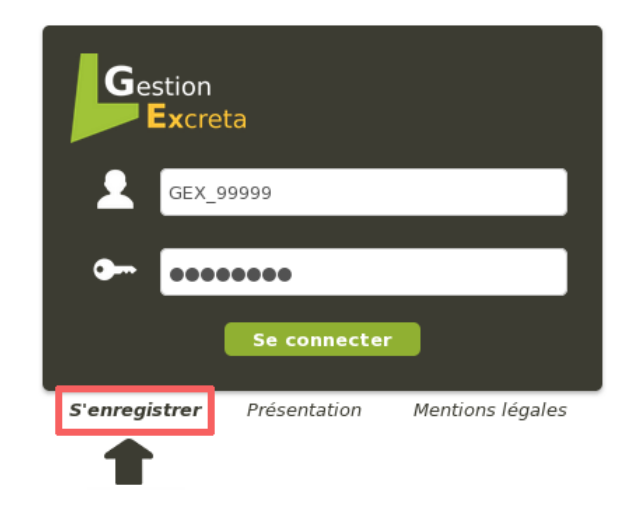

Vous pouvez inscrire votre établissement en cliquant sur « S'enregistrer ».

Le choix de votre établissement s'effectue à l'aide de listes déroulantes : par région, par département et par type d'établissement.

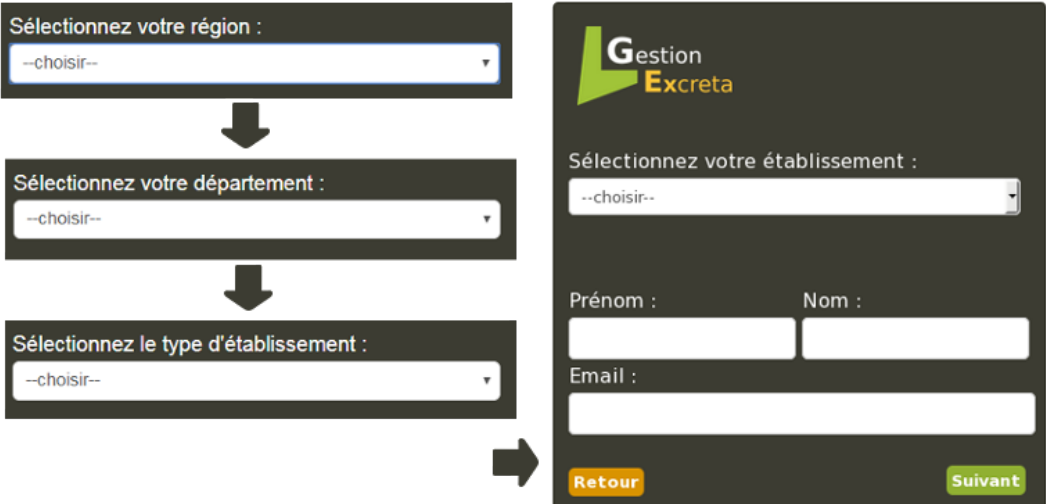

Lors du choix de votre établissement, la ville et le finess établissement s'affichent pour vous permettre de vérifier s'il s'agit du bon établissement à inscrire.

*Le choix du référent est très important : c'est la personne qui va recevoir des informations, qui devra les transmettre aux personnes concernées et qui aura accès à l'ensemble des fonctions de l'application. En pratique, il peut s'agir du coordonnateur de l'audit mais tout aussi bien d'une personne déléguée.*

Un courriel de prise en compte de votre inscription vous sera envoyé, puis une fois votre inscription validée, vous recevrez les identifiants pour vous connecter.

## **1.3 Informations Référent**

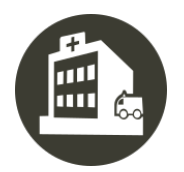

Sur la page d'accueil, la partie « Informations » vous indique l'établissement pour lequel vous êtes connecté et vous assure qu'il s'agit du bon établissement si vous êtes référent sur plusieurs établissements par exemple.

Vous pouvez modifier les informations concernant le référent (nom, prénom, email) en cliquant sur le « crayon ».

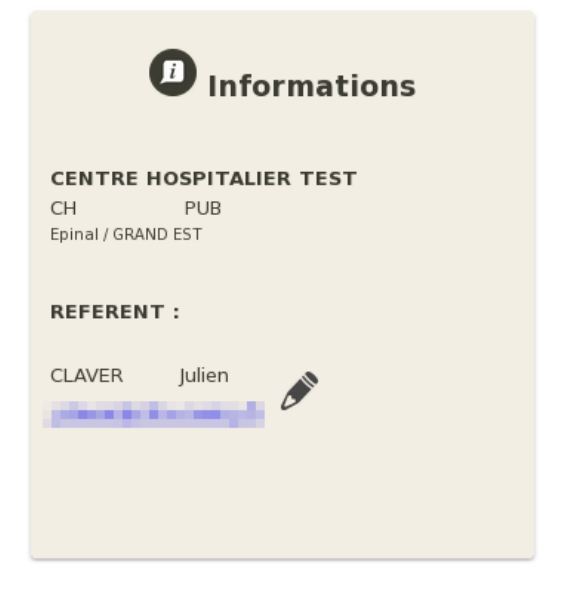

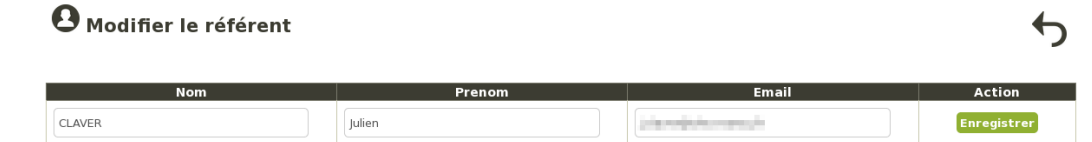

## **Secteurs de soins / Unités de vie**

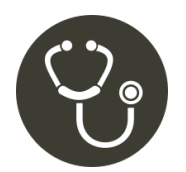

Cette section permet la création des secteurs ou unités de vie de votre établissement qui sont concernés par la gestion des excreta. **Cetteétapeest un préalableindispensableàla saisie des données d'évaluation**.

### **2.1 Aperçu**

Quand vous cliquez sur le bouton « Secteurs », vous accédez à la liste des secteurs de soins/unités de vie enregistrés :

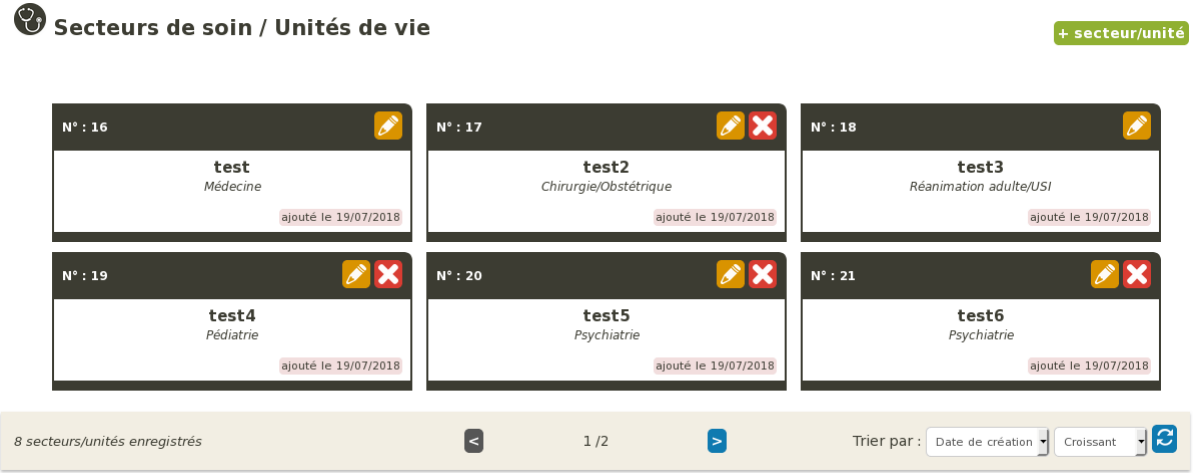

Il est possible de trier sur quelques critères les secteurs de soins/unités de vie.

### **2.2 Ajouter un secteur de soins/unité de vie**

Pour créer un nouveau secteur/unité de vie, cliquez sur le bouton « + secteur/unité ». L'écran suivant apparaît :

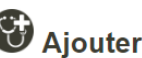

Ajouter un secteur de soin / Unité de vie

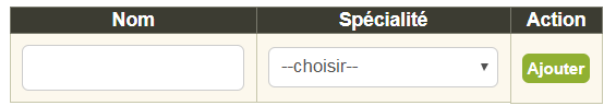

L'ajout d'un nouveau secteur de soins ou d'une unité de vie nécessite de lui attribuer un nom unique (de préférence) ainsi que sa spécialité.

*Remarque : dans le cas d'un secteur à plusieurs spécialités, choisir la spécialité principale, c'est-à-dire celle correspondant au nombre de lits le plus important.*

### **2.3 Modifier un secteur de soins/unité de vie**

Pour modifier un secteur/unité de vie, cliquez sur le « crayon » correspondant au secteur souhaité. Vous pouvez changer le nom et la spécialité (uniquement dans le cas d'un secteur qui n'a pas encore été évalué).

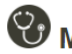

Modification du secteur de soin / unité de vie

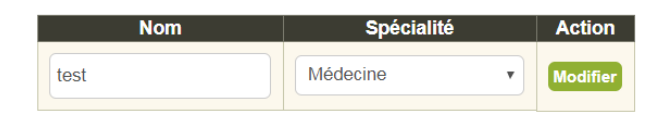

### **2.4 Supprimer un secteur de soins/unité de vie**

Pour supprimer un secteur/unité de vie, cliquez sur la « croix » correspondant au secteur souhaité.

La suppression d'un secteur n'est possible que si celui-ci n'a jamais été évalué.

### Suppression du secteur de soin / Unité de vie

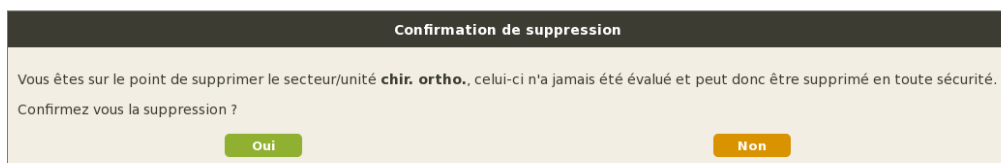

# **Évaluations**

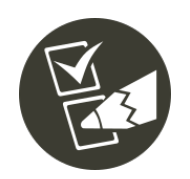

Une fois que les secteurs de soins ou/et unités de vie sont créés, vous pouvez saisir les données d'évaluation.

La figure ci-dessous vous permet de visualiser les différentes parties de l'évaluation comme présentées dans l'outil informatique :

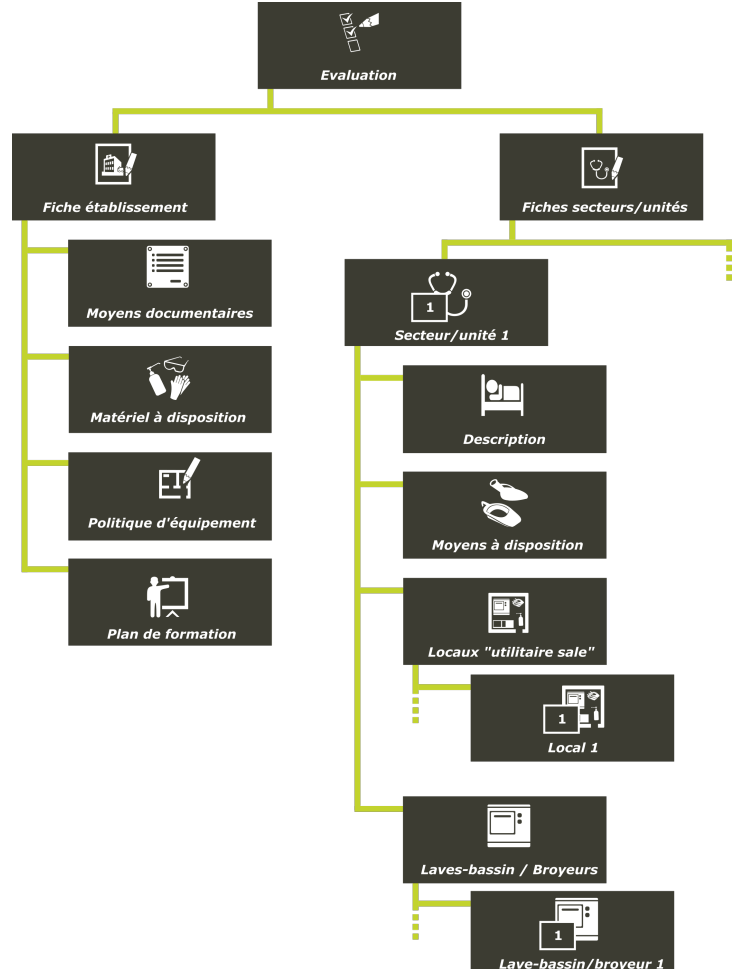

### **3.1 Aperçu**

Quand vous cliquez sur le bouton « Evaluations », vous obtenez un aperçu des évaluations en cours ou clôturées.

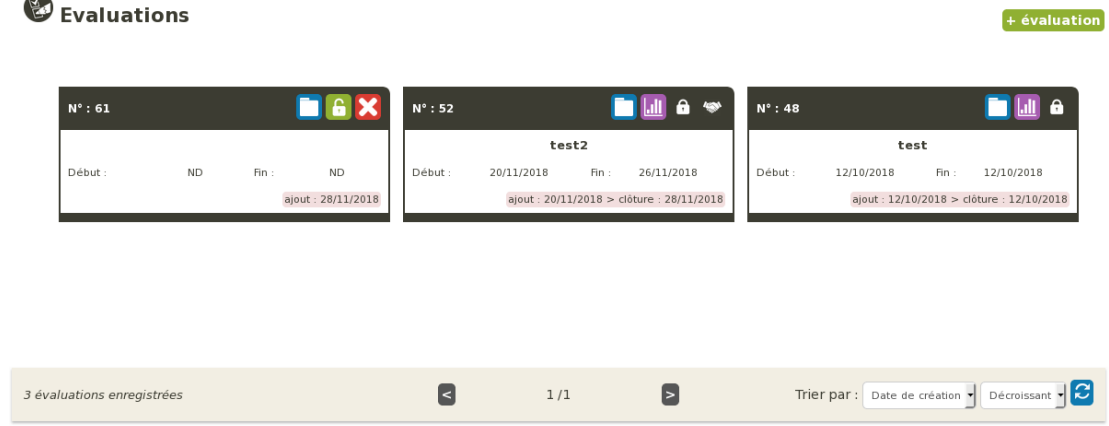

Il est possible de trier les évaluations sur quelques critères (Date, nom, clôture).

## **3.2 Ajouter une évaluation**

Pour ajouter une évaluation, cliquez sur le bouton « + évaluation » en haut à droite.

Vous obtenez la page ci-dessous.

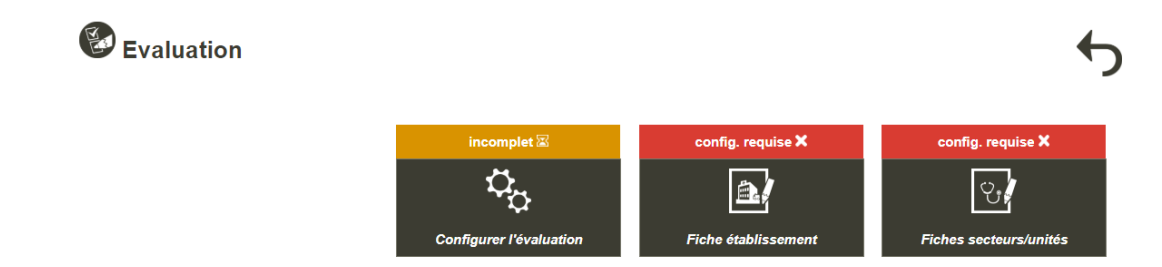

Vous devez dans un premier temps configurer l'évaluation en cliquant sur le bouton correspondant. Vous obtenez le formulaire ci-dessous à remplir et à enregistrer.

Ь

### Evaluation > configuration

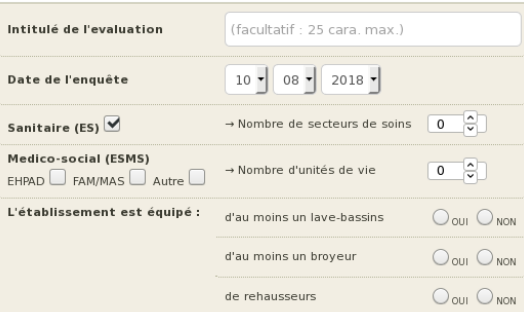

Lorsque la configuration a été enregistrée, le statut affiché devient complet.

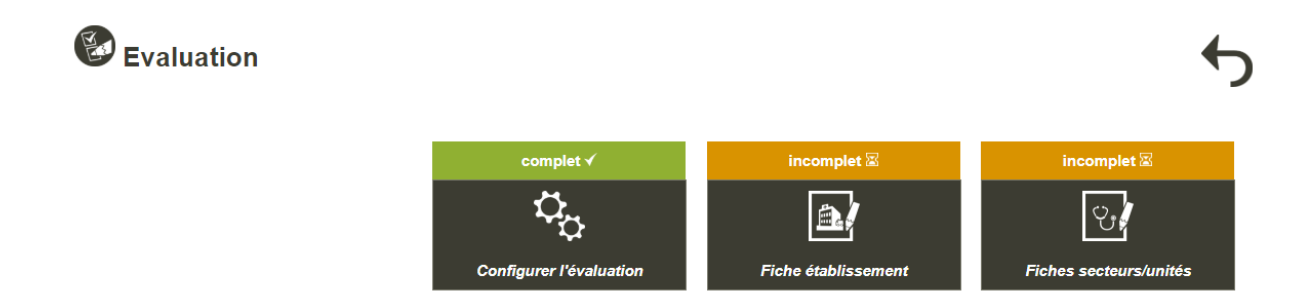

Vous pouvez ensuite remplir la fiche établissement en cliquant sur le bouton correspondant. Vous obtenez la page ci-dessous qui vous permet de choisir la partie que vous souhaitez remplir :

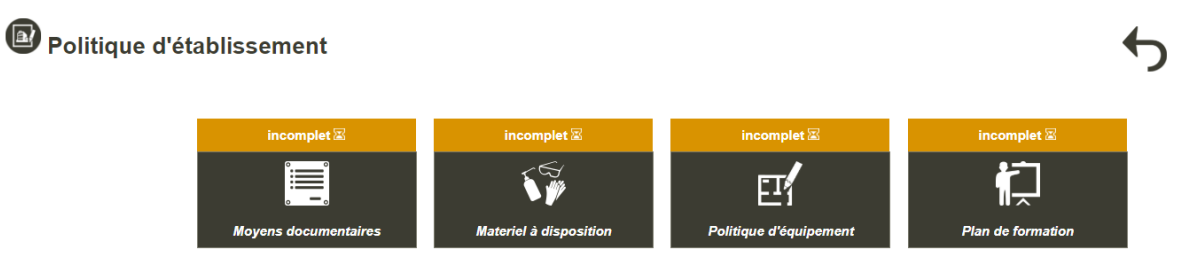

Lorsque les 4 parties de la fiche Etablissement ont été complétées, le statut affiché devient complet.

En cliquant sur la flèche Retour en haut à droite, vous retrouvez la page Evaluation.

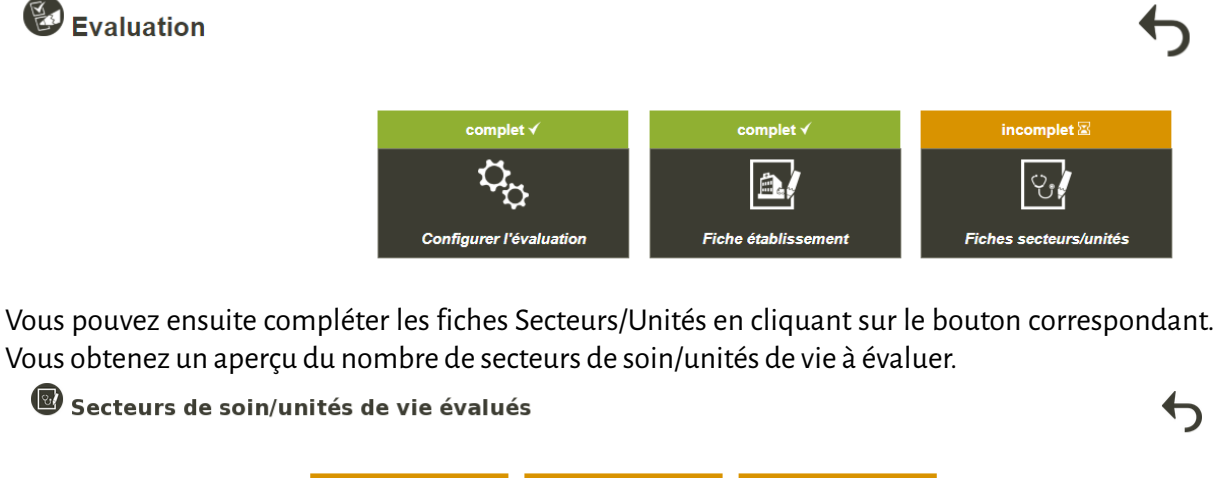

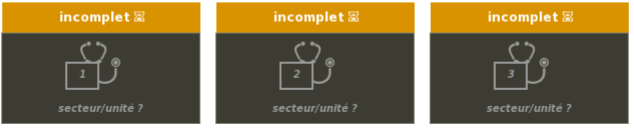

secteur(s) de soin et unité de vie à évaluer : 3 / assigné(s) : 0

Pour chaque secteur/unité à évaluer, vous devez assigner l'un des secteurs/unités créés auparavant [cf. partie 2.2].

En cliquant sur chacune des cases « secteurs/unités ? », vous obtenez la liste des secteurs/unités disponibles et vous pouvez choisir celui concerné en cliquant sur le bouton « assigner ».

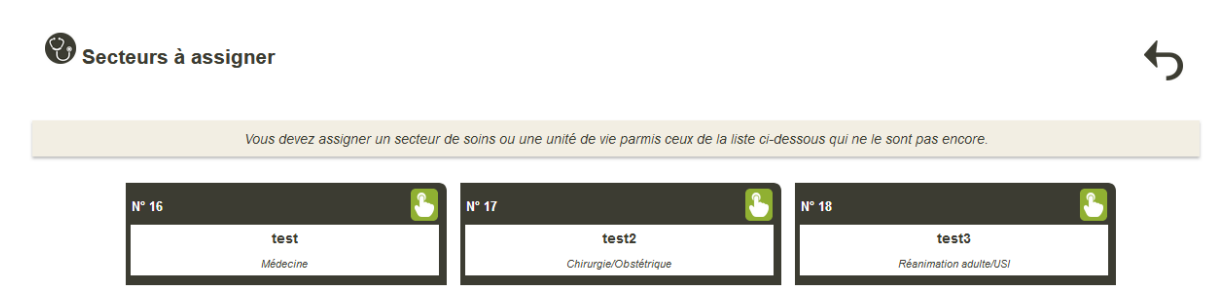

Lorsque le secteur/unité est assigné, vous pouvez compléter l'évaluation du secteur/unité.

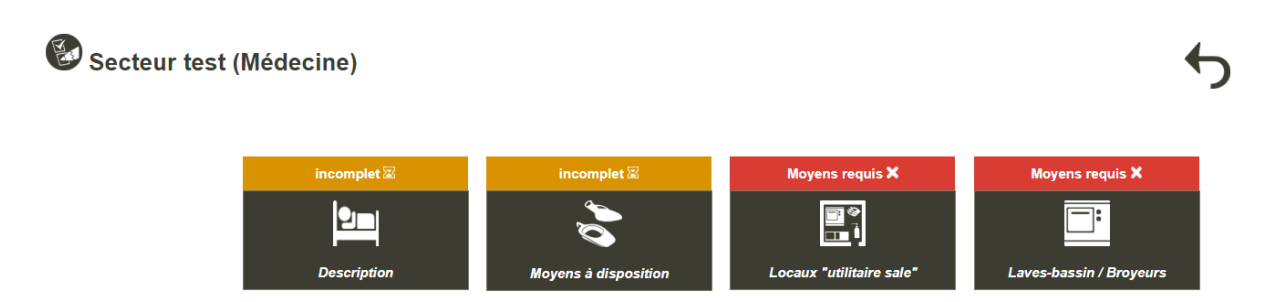

*Remarque : Les items "Locaux utilitaires" et "Lave-bassins/Broyeurs" ne sont disponibles qu'une fois les moyens à disposition complétés.*

### **3.3 Consulter/Modifier une évaluation**

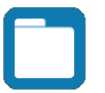

Ce bouton permet de d'accéder à l'évaluation afin de consulter et/ou modifier une évaluation.

### **3.4 Clôturer une évaluation**

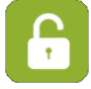

Le bouton avec l'icône de cadenas permet, lorsqu'il est au vert, de clôturer une évaluation. Il existe trois cas de figure :

- L'évaluation n'est pas complète :

**O** Clôturer l'évaluation

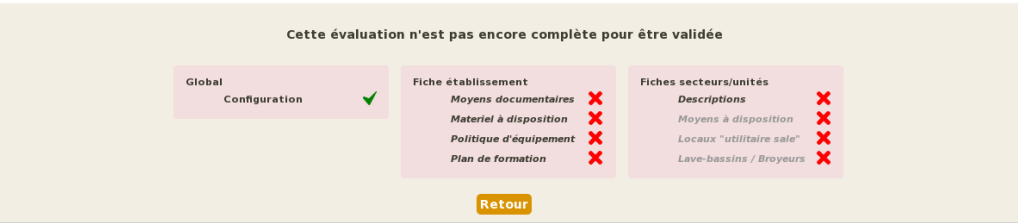

Vous obtenez une liste de parties qui ne sont pas complètes (non exhaustive)

- L'évaluation est complète mais il existe des incohérences :

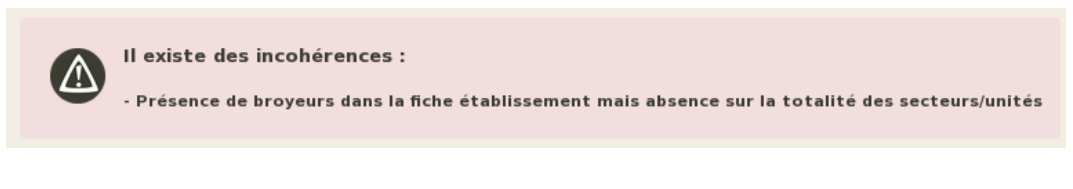

- L'évaluation est complète et à priori sans incohérence:

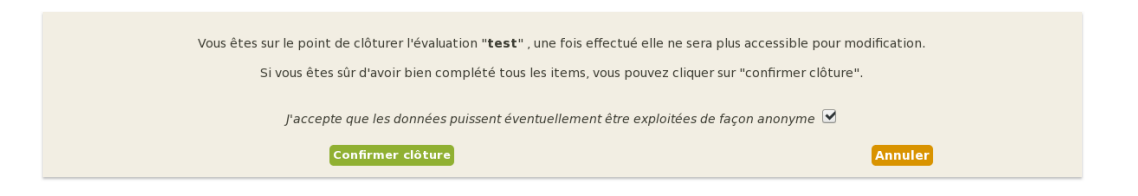

Lorsquel'évaluation est clôturéele bouton passe enorange, etl'édition du rapport, poster etc. devient accessible.

### **3.5 Supprimer une évaluation**

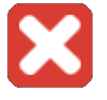

Ce bouton permet de supprimer une évaluation de **manière définitive.**

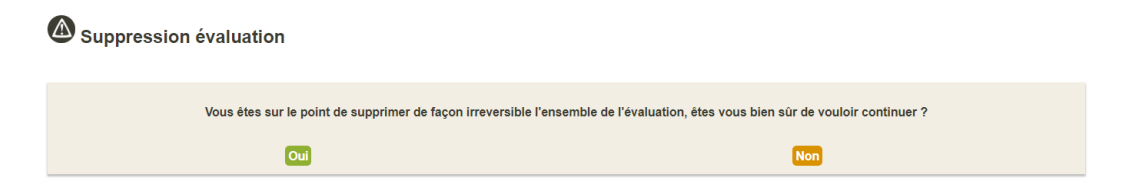

### **3.6 Analyser une évaluation**

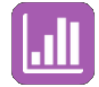

Ce bouton permet d'accéder à l'analyse de l'évaluation qui n'est disponible que lorsque l'évaluation est clôturée [voir chapitre suivant].

### **3.7 Cas d'un Audit**

Lorsqu'un audit régional ou national est lancé, vous le verrez apparaître dans les évaluations. Vous pourrez directement vous y inscrire en cliquant sur "s'inscrire".

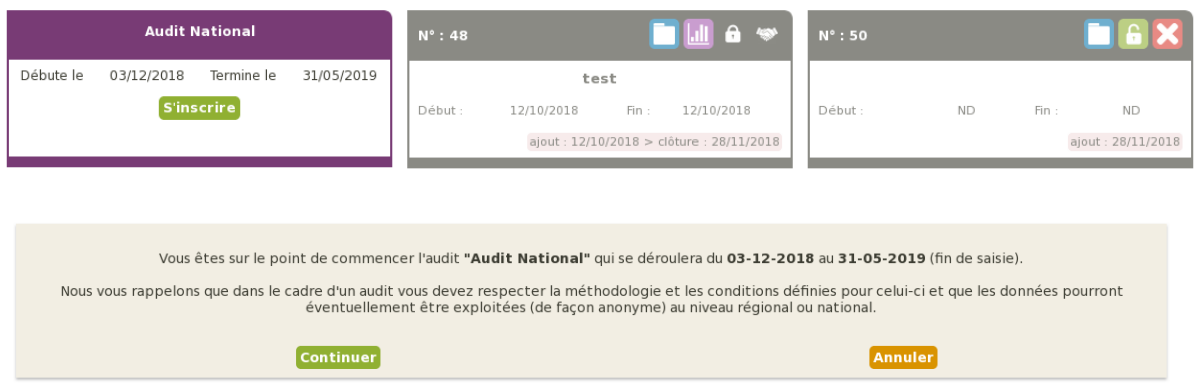

Cela permet d'ouvrir une évaluation rattachée à l'audit, qui devra bien entendu suivre les conditions de l'audit (dates, exhaustivité des secteurs/unités concernés par la gestion des excreta...).

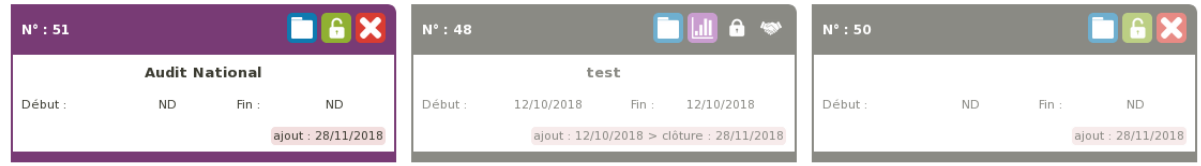

Si la date de l'audit est dépassée et que l'évaluation n'est pas clôturée, elle est considérée comme abandonnée et la saisie est bloquée. Les données ne sont pas perdues mais l'évaluation devra être exclue de l'audit, en cliquant sur l'icône "flèche" votre évaluation passera en évaluation "classique" que vous pourrez continuer ou supprimer.

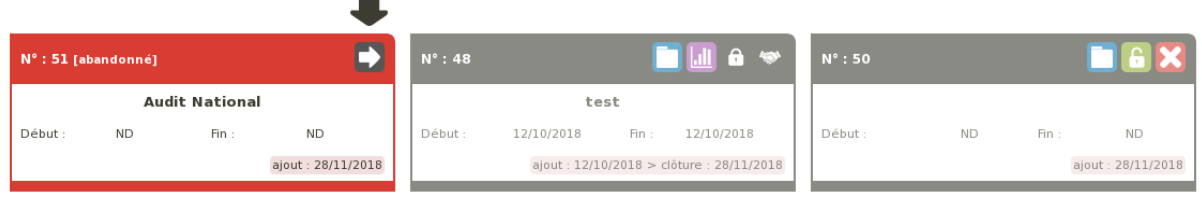

# **Analyses**

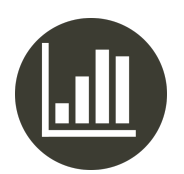

<sup>1</sup> Analyse

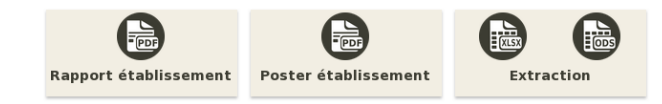

 $\blacklozenge$ 

### **4.1 Rapport**

Le rapport est constitué des parties suivantes :

- Politique d'établissement
- Moyens des secteurs de soins/unités de vie
- Annexes

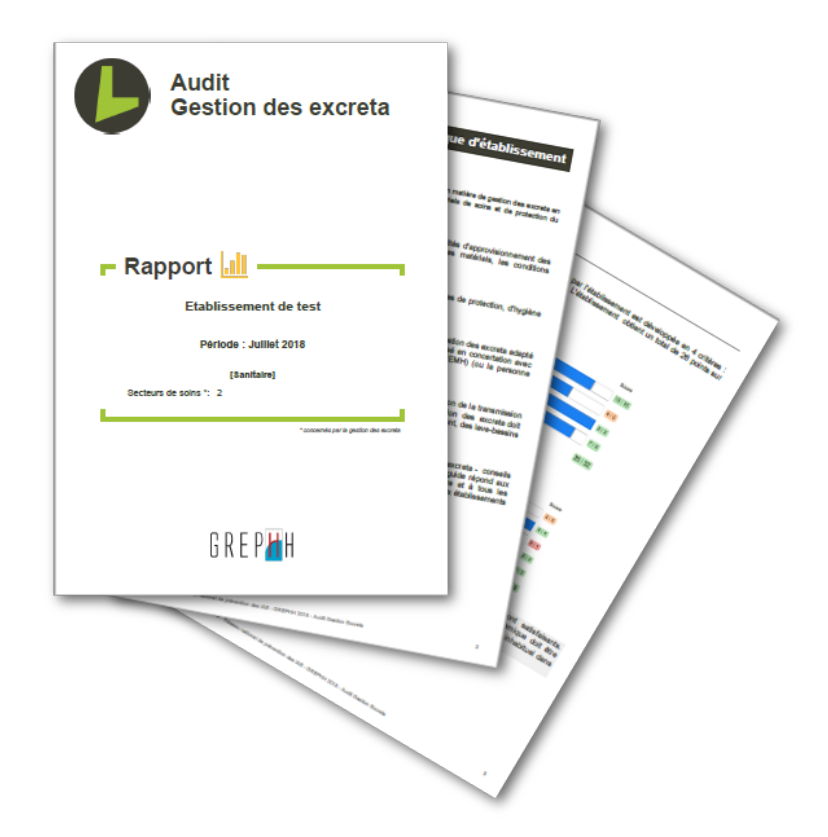

### **4.2 Poster**

Le poster présente d'une manière synthétique les principaux résultats de l'audit :

- Etablissement / patients
- Secteurs de soins / unités de vie
- Politique de l'établissement
- Recueil des excreta (contenants)
- Traitement des excreta (locaux utilitaire sale, équipement)

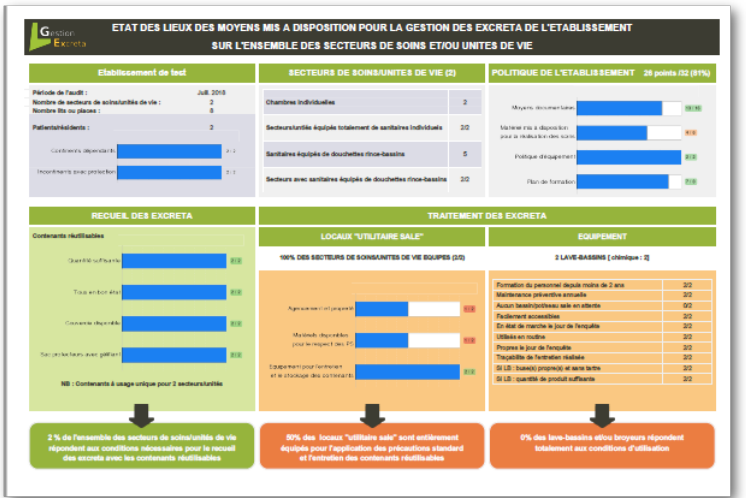

### **4.3 Extraction**

Il est possible d'extraire les données sous forme d'un fichier **.xlsx** ou **.ods** (Microsoft Excel, LibreOffice...) pour vous permettre d'effectuer des analyses complémentaires.

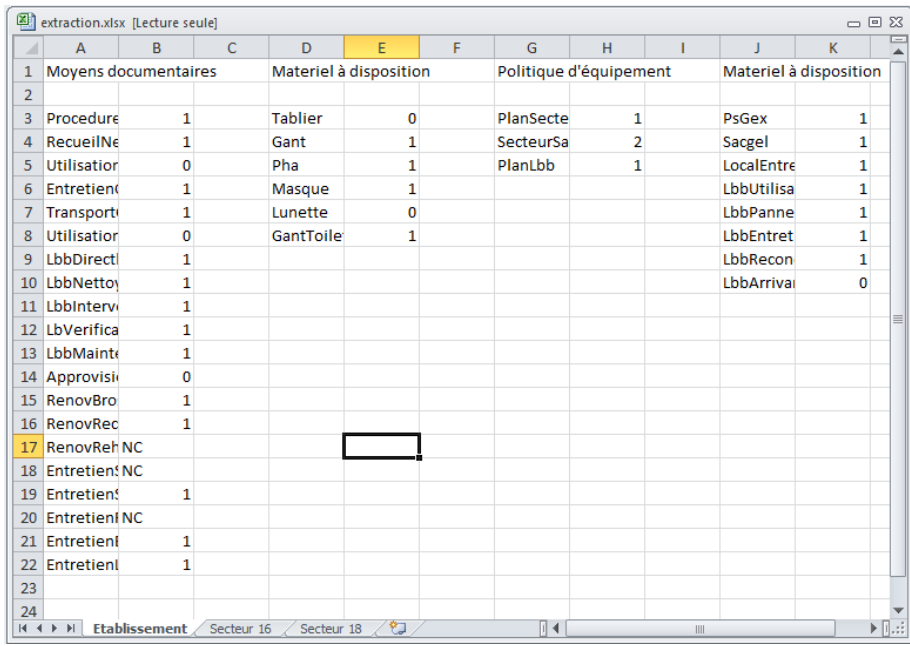

# **Aide**

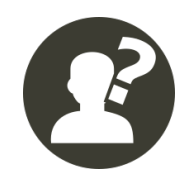

La section « Aide » regroupe les documents nécessaires au bon déroulement de l'audit, tels que le guide méthodologique, la grille établissement, la grille secteur de soins/unité de vie, le guide de l'application et une vidéo de présentation.

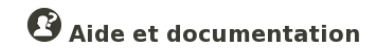

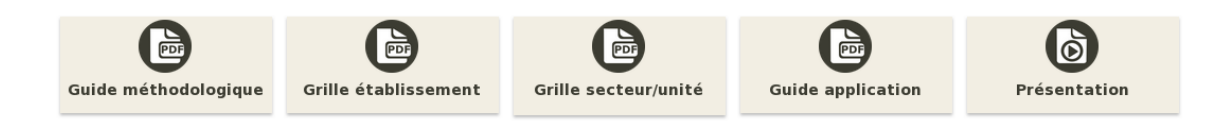